Woolly Wormhead unique & original woolly Hat designs

## Viewing a PDF

All of the items available from the Woolly Wormhead website, free or otherwise, come in PDF format. This handy guide will show you the best way to view your PDFs and get the most from them. It should be noted that in the examples given I'm using the free Adobe Reader, which the majority of users will already have installed. If you use a different PDF reader, it will have the same options and functions for viewing.

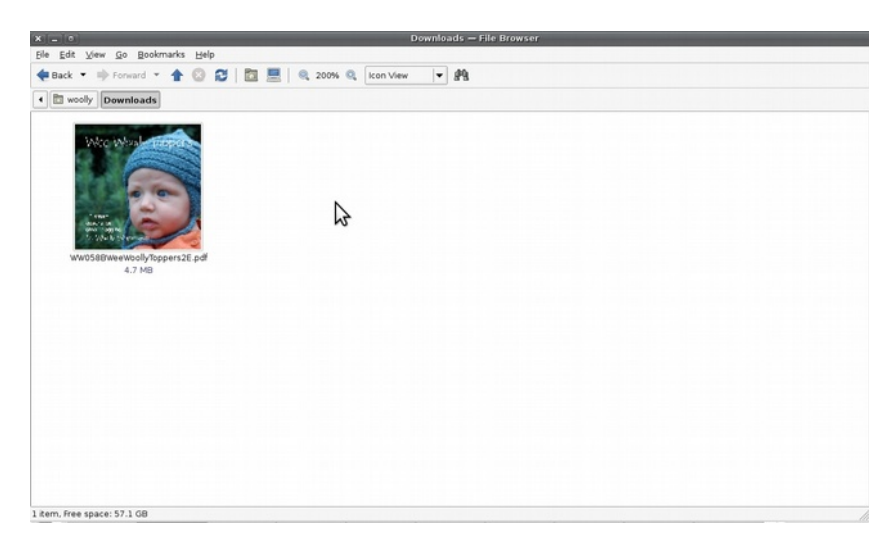

1) Firstly, you will want to open the file. Double clicking on the file icon will open the PDF in your default PDF reader.

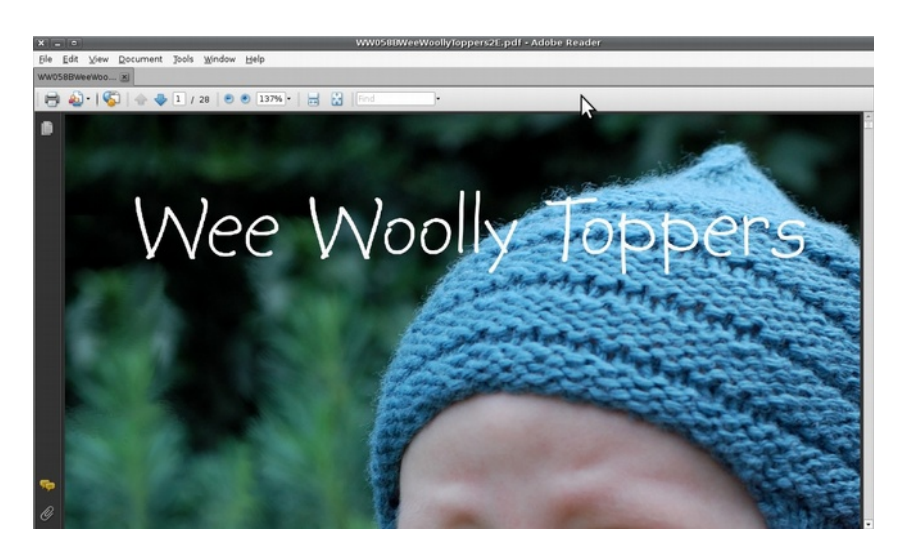

2) The PDF will now open, and your screen will look similar to this. However, this is not set up for optimum reading. To view your PDF as a book, you will need to change the viewing mode.

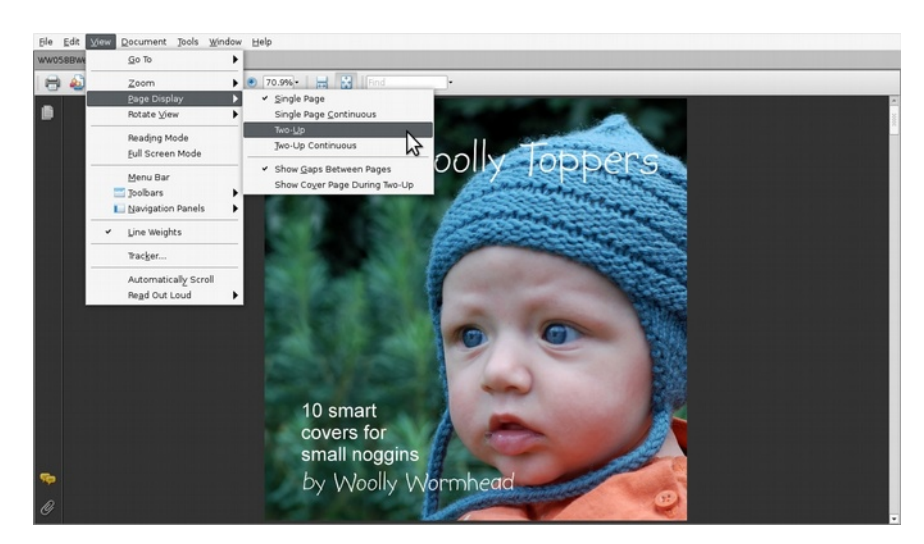

3) To change the viewing mode, select View > Page Display > Two-Up

This will change your display from a single page to a double page spread, with both pages fitting on your monitor screen. This will also allow you to read through the pages just like you would a book. You will still need to scroll down with your mouse or cursor, rather than side to side, but the double page spread will feel much more familiar.

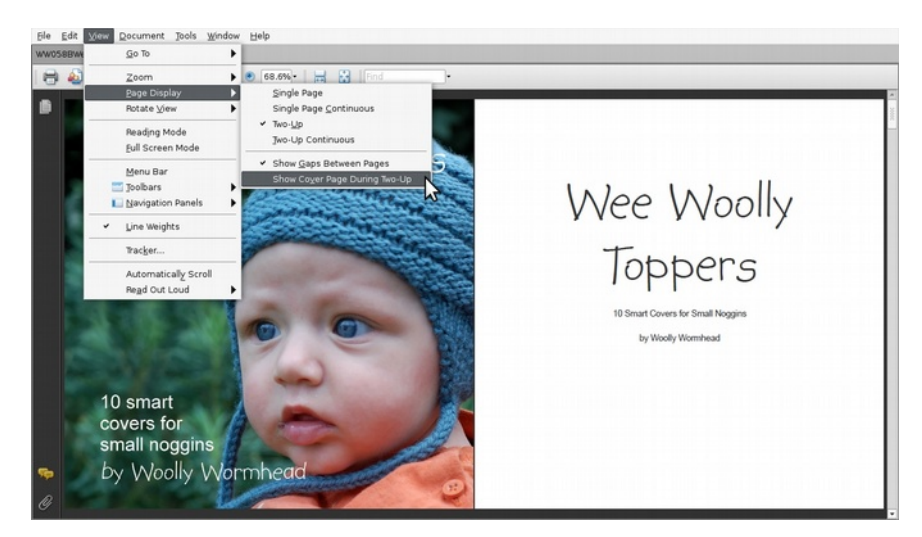

4) With some ebooks, you may need to set the display so that the front page is on it's own, and the remainder of the pages are paired. This is especially helpful if the left hand page reads as a right, and vice versa. However, this won't be necessary with Woolly Wormhead ebooks as the cover is set so that it will instinctively read correctly, with the left pages on the left hand side and vice versa. Should you need to set the front cover by itself, click View > Page Display > Show Cover Page During Two-Up

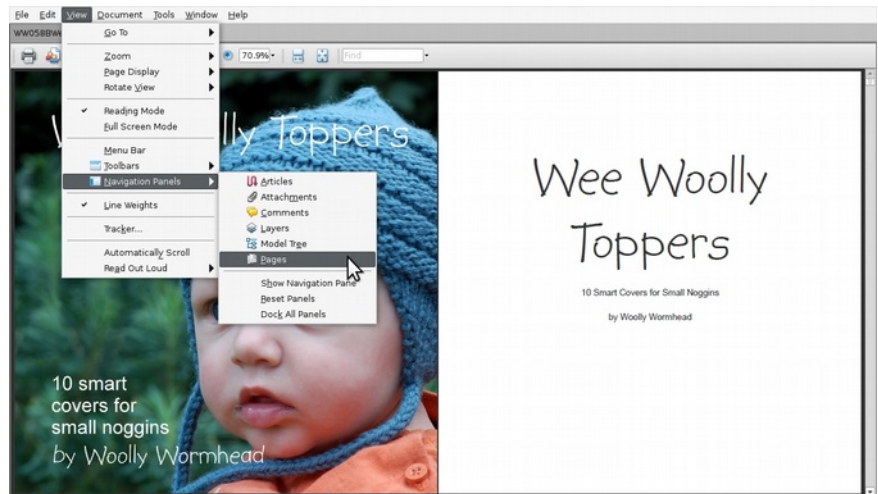

5) There are a number of other features which can also improve your viewing experience. Click View > Navigation Panels > Pages brings up a side window with a thumbnail for each page, allowing you to visually select which pages you would prefer to read.

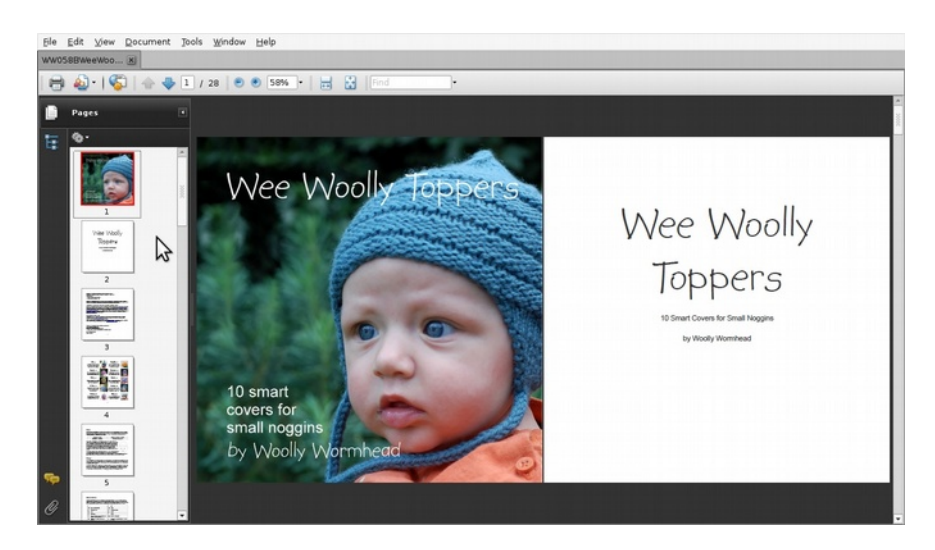

6) You can still view the double page spread with the navigation panel open. I find this tool really handy, as with something like a pattern ebook, it can be much quicker to visually skim through the pages.

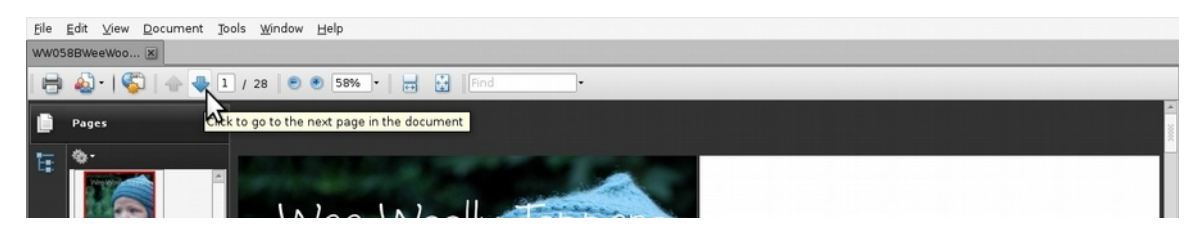

7) As well as the navigation panel, there's a quick page indicator and scroll button towards the left of the tool bar. This will tell you exactly which page you're on in relation to the total page count.

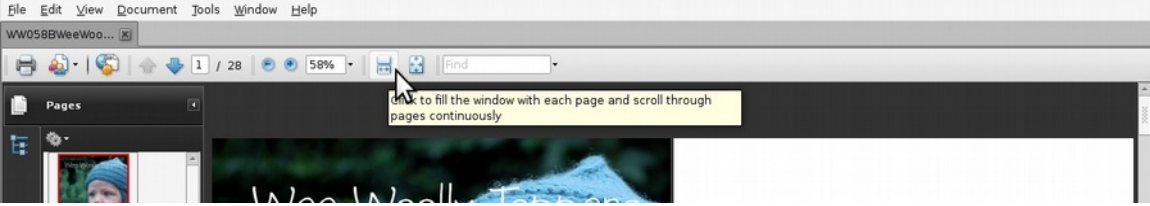

8) The button that consists of 2 horizontal rectangles makes each page fit the full width of the screen, showing one page at a time.

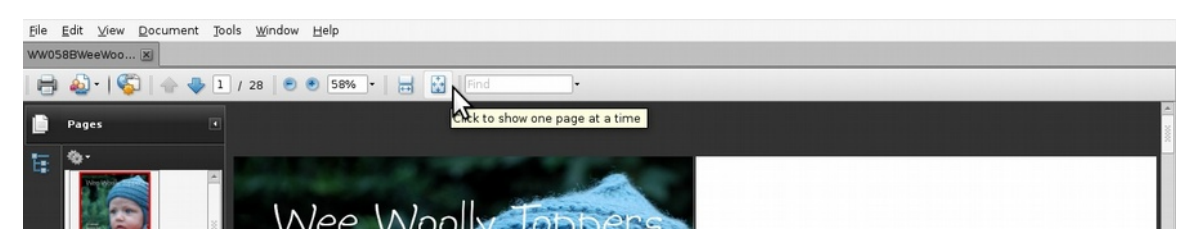

9) The next button along from that one will show one page at a time, where the height of each page fits on the screen.

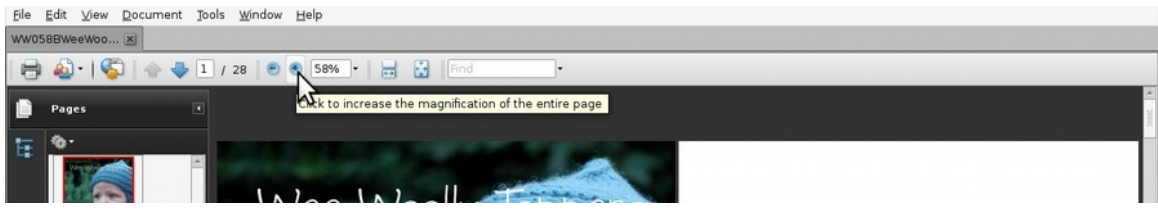

10) The **+** and **–** buttons allow you to zoom in and out of the page

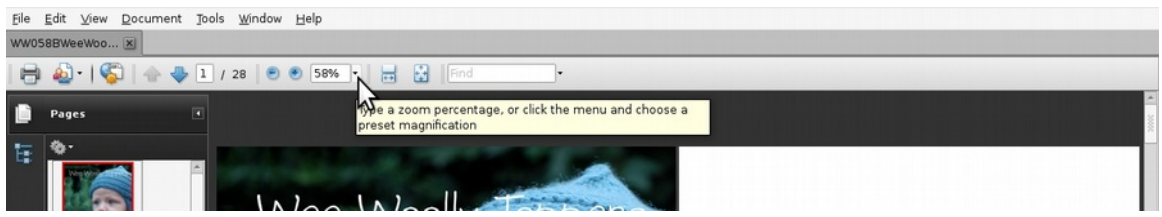

11) The zoom percentage is shown next to the **+** and **–** buttons, and this box allows you to type in the amount of zoom you prefer. Alternatively, you can click on the little arrow to the right of the number and that opens up a drown down menu where you can select the page size that works for you.

PDFs are incredibly adaptable and useful file types. Their cross platform nature means they can be opened on any operating system, and with the zoom and reading options, they are fully accessible for all crafters. If you find the text on a printed page too small, it's incredibly easy with a PDF to enlarge the page and make the text easier to read!

## **Contact:**

Copyright Woolly Wormhead © 2011. All rights reserved.

Website: Ravelry: [http://woollywormhead.com](http://woollywormhead.com/) <http://www.ravelry.com/groups/wormheads-hats>